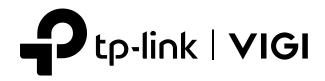

# User Guide

## Wired Camera Web Interface

This guide uses the VIGI C540 (V2) web page for demonstration. Features and pictures may differ from your actual product.

© 2023 TP-Link 1910013302 REV1.0.0

## Contents

| Abou  | t This (            | Guide                                           | 1  |
|-------|---------------------|-------------------------------------------------|----|
| Login | ۱                   |                                                 | 2  |
| 1.1   | Connec              | t the Camera to Network                         | 3  |
| 1.2   | Log In t            | o the Web Interface                             |    |
| Live  | view                |                                                 | 5  |
| View  | Device              | e Information                                   | 8  |
| 3.1   | View Sy             | vstem Logs                                      | 9  |
| 3.2   | View De             | evice Information                               | 10 |
| Chan  | ge Can              | nera Settings                                   | 11 |
| 4.1   | Camera              | Display Settings                                | 12 |
|       | 4.1.1               | Configure Image Settings                        | 12 |
|       | 4. 1. 2             | Configure OSD Settings                          | 15 |
|       | 4. 1. 3             | Configure Privacy Mask                          | 15 |
| 4.2   | Camera              | Stream Settings                                 | 16 |
|       | 4.2.1               | Configure Video Settings                        |    |
|       | 4.2.2               | Configure Audio Settings (Only for some models) |    |
|       | 4. 2. 3             | Configure ROI                                   | 19 |
| PTZ S | Setting             | s (Only for Pan&Tilt Camera)                    | 20 |
| 5.1   | Park Se             | ttings                                          | 21 |
| 5.2   | Target <sup>-</sup> | Track Settings                                  | 21 |
| Event | ts                  |                                                 | 23 |
| 6. 1  | Motion              | Detection                                       | 24 |
| 6.2   | Camera              | a Tampering                                     | 25 |
| 6.3   | Line Cro            | ossing Detection                                |    |
| 6.4   | Intrusio            | n Detection                                     | 27 |
| 6.5   | Region              | Entering Detection                              |    |
| 6.6   | Region              | Exiting Detection                               | 31 |
| 6.7   | Object /            | Abandoned/Removal Detection                     |    |

| 6.8   | Vehicle Detection                  |    |
|-------|------------------------------------|----|
| 6.9   | Human Detection                    |    |
| 6.10  | Light Alarm (Only for some models) |    |
| 6.11  | Sound Alarm (Only for some models) |    |
| 6.12  | Exception Event                    |    |
| Reco  | ording and Storage                 |    |
| 7.1   | Recording Schedule                 | 40 |
| 7.2   | Storage Management                 | 41 |
| Netv  | vork Management                    | 42 |
| 8. 1  | Configure Network Connection       | 43 |
| 8.2   | Configure Ports                    | 44 |
| 8.3   | Configure Port Forwarding          | 44 |
| 8.4   | Configure IP Restriction           | 45 |
| 8.5   | Configure Multicast                |    |
| Clou  | Id Service                         | 48 |
| Syst  | em Settings                        | 50 |
| 10. 1 | Configure Basic Settings           | 51 |
| 10.2  | Modify System Time                 | 51 |
| 10.3  | Manage User Accounts               |    |
| 10.4  | System Management                  | 53 |
| 10.5  | Upgrade Firmware                   | 54 |
|       | 10. 5. 1 Online Upgrade            |    |
|       | 10.5.2 Local Upgrade               |    |
| 10.6  | Reboot Device Regularly            | 54 |

## **About This Guide**

This User Guide provides information for using and managing VIGI camera via a web browser. It explains functions of VIGI camera and shows you how to configure them.

#### Conventions

When using this guide, notice that:

- Features available in VIGI cameras may vary due to your region, device model, and firmware version.
   All images, steps, and descriptions in this guide are only examples and may not reflect your actual experience.
- The information in this document is subject to change without notice. Every effort has been made in the pr eparation of this document to ensure accuracy of the contents, but all statements, information, and recommendations in this document do not constitute the warranty of any kind, express or implied. Users must take full responsibility for their application of any products.
- This guide uses the specific formats to highlight special messages. The following table lists the conventions that are used throughout this guide.

| Underlined | Indicates hyperlinks. You can click to redirect to a website or a specific section.                          |
|------------|----------------------------------------------------------------------------------------------------|
| Teal       | Indicates contents to be emphasized and texts on the web page, including the menus, tabs, buttons and so on. |
| >          | The menu structures to show the path to load the corresponding page.                                         |
| () Caution | Reminds you to be cautious, and Ignoring this type of note might result in device damage or data loss.       |
| Note       | Indicates information that helps you make better use of your device.                                         |

#### **More Information**

- For technical support, the latest version of the User Guide and other information, please visit https://www.tp-link.com/support.
- The Quick Installation Guide can be found where you find this guide or inside the package of the product.
- To ask questions, find answers, and communicate with TP-Link users or engineers, please visit https://community.tp-link.com to join TP-Link Community.

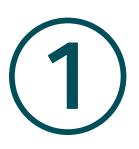

## Login

This chapter guides you on how to log in to the web UI of the VIGI camera:

- Connect the Camera to Network
- Log In to the Web Interface

After the cameras are added to network, multiple methods are provided for you to monitor and manage cameras. You can manage and monitor the cameras remotely via the VIGI app or VIGI Security Manager, and you can also directly monitor and manage your camera via a web browser. Check the support page of the product for more manuals at www.tp-link.com.

## 1.1 Connect the Camera to Network

The camera works with an NVR for easier batch access and management. You can add cameras to network via an NVR.

- 1. Connect your cameras to the same network as your NVR (as shown below).
- 2. Power on your cameras.
- 3. Follow the NVR manual to add and activate your cameras.

**Note:** You can follow the Quick Start Guide included in the package to mount and add cameras to your network.

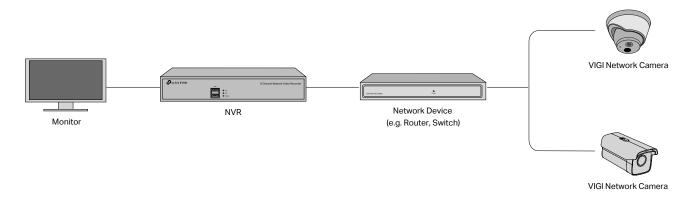

## ✤ 1.2 Log In to the Web Interface

With an intuitive user interface, it is easy to configure and manage the camera via a web browser. Follow the steps below to log in to the web UI of the camera for the first time.

- 1. Find the camera's IP address on your router's client page.
- 2. On your local computer, open a web browser and enter https://camera's IP address (https://192.168.0.60 by default).

3. Select your Country/Region and Time Zone.

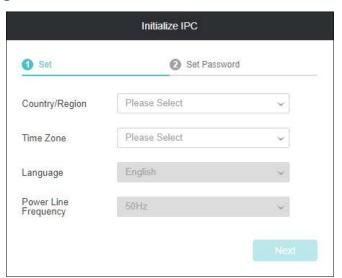

4. Set a password to activate the camera. Click Finish.

| 1 Set                                      | 2 Set Password                                |
|--------------------------------------------|-----------------------------------------------|
| Please set a passwor<br>password recovery. | d to activate the IPC and enter the email for |
| User Name                                  | admin                                         |
| Password                                   |                                               |
| Confirm Password                           |                                               |
| Email                                      | vivi.luo@tp-link.com                          |

Now, you can log in to the camera using the password set here.

#### Note:

- 1. For future logins, use the default username **admin** and the password you set for this camera.
- 2. If you forgot the password, click **Forgot password?** and follow the web instructions to reset the password.

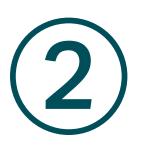

## **Live View**

You can monitor the camera in real time and respond to abnormal conditions with quick operations, such as zooming in the image, capturing screenshots.

- 1. Find the camera's IP address on your router's client page.
- 2. On your local computer, open a web browser and enter https://camera's IP address (https://192.168.0.60 by default).
- 3. Log in with default user name admin and the password you set for this camera.
- 4. You can view the live video on the Preview page.

Note: Here we use the page for VIGI C540 Outdoor Full-Color PT Network Camera.

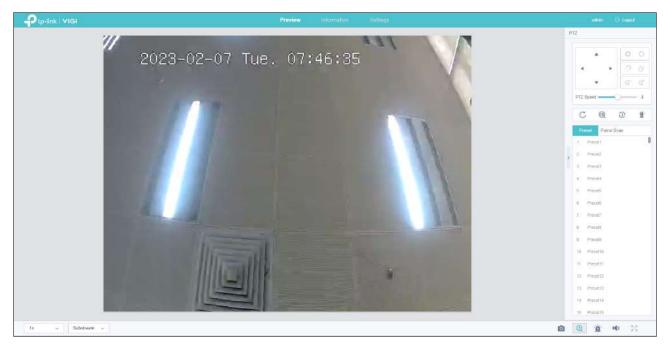

| tx v        | Click the corresponding buttons to change the image proportion.                             |
|-------------|---------------------------------------------------------------------------------------------|
| Substream v | Click to change the stream type.                                                            |
| Ō           | Click to capture screenshots.                                                               |
| Ð           | Click to zoom in/out the live image.                                                        |
| <u>```</u>  | (Only for certain cameras) Click to trigger the sound alarm. It will last about 10 seconds. |
| <b>II</b>   | (Only for certain cameras) Click to adjust the volume of the speaker.                       |
| 5.7<br>2 3  | Click to change to full screen.                                                             |
| 4           | (Only for the camera with Pan&Tilt) Click the arrow to adjust the PTZ direction.            |
| PTZ Speed 4 | (Only for the camera with Pan&Tilt) Drag to adjust the PTZ rotation speed.                  |

|                    | Only for the camera with Pan&Tilt                                                                                                  |
|--------------------|----------------------------------------------------------------------------------------------------|
|                    | C Click to reset the PTZ position.                                                                                                 |
| C @ 0 1            | Quantum Click to start 3D positioning.                                                                                             |
|                    | Olick to start quick patrol.                                                                                                    |
|                    | Click to start quick park.                                                                                                    |
| Preset Patrol Scan | (Only for the camera with Pan&Tilt) Click Preset to set the preset PTZ position; click Patrol Scan to set or edit the patrol path. |

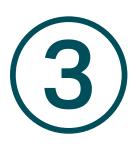

## **View Device Information**

This chapter introduces how to check the system logs and view your device information on the web UI. This chapter contains the following sections:

- View System Logs
- View Device Information

### ✤ 3.1 View System Logs

The camera uses logs to record, classify, and manage the messages of the system and devices. You can search, view, and export the logs.

Follow the steps below to search and export the logs.

- 1. Go to Information > System Log > System Log.
- 2. Specify the time range and log types and click Search. The filtered logs appear in the table.

| Start Time       | 2022-09-14          | 1    | 13 46 37                      | G                     |          |  |  |
|------------------|---------------------|------|-------------------------------|-----------------------|----------|--|--|
| End Time         | 2022-09-21          | (Ph) | 13 46 37                      |                       |          |  |  |
| End Time         | 2022-09-21          | 1    | 13:46:37                      | G                     |          |  |  |
| Log Type         | Alt                 | 19   |                               |                       | Search   |  |  |
| Current Log Type | All                 |      |                               |                       |          |  |  |
| No.              | Recording Time      | 1    | Event                         |                       |          |  |  |
| :1               | 2022-09-21 13:46:36 | t    | s package not finish, fra     | me_length_left = 765. |          |  |  |
| 2                | 2022-09-21 13:46:36 | 1    | s package not finish, fra     | me_length_left = 260  |          |  |  |
| 3                | 2022-09-21 13:46:24 | 1    | s package not finish, fra     | me_length_left = 767. | <u>1</u> |  |  |
| 04               | 2022-09-21 13:46:24 | t    | s package not finish, fra     | me_length_left = 260  |          |  |  |
| 65               | 2022-09-21 13 46 16 | 1    | p2p dbg] *** http close o     | llent(local) session  |          |  |  |
| 86               | 2022-09-21 13:46:16 | I    | Delete a minor stream, c      | urrent minor stream p |          |  |  |
| 37               | 2022-09-21 13:46:16 | (    | CloseSession called, 0th in 1 |                       |          |  |  |
| 8                | 2022-09-21 13:46:12 |      | CLOUDCOM[server(0)            | 90100 cloudCom d      |          |  |  |

| Start/End Time | Specify a time range to filter the logs based on the recording time.                                                          |
|----------------|----------------------------------------------------------------------------------------------------|
| Log Туре       | Select a type from the drop-down list to filter the logs.                                                                     |
|                | All: All types of logs.                                                                                                    |
|                | Alarm: Alarms triggered by events, such as tampering, line crossing, and area intrusion.                                      |
|                | <b>Exception</b> : Abnormal events that may influence camera's functions, such as video signal lost and errors of hard drive. |
|                | <b>Operation</b> : Operations that take place on the camera, such as login and upgrade.                                       |
|                | Information: Informational messages, such as local device information.                                                        |
| Clear Logs     | Click to clear all logs.                                                                                                    |
| Export Logs    | Click to export logs to your local computer.                                                                                  |

## ✤ 3.2 View Device Information

You can view the basic information about the camera, including device model, firmware version, network information, stream information and device QR code.

Go to Information > Device Information > Device Information to view the details.

| Device Information       | 'n                  |  |
|--------------------------|---------------------|--|
| Current System Time      | 2022-09-21 14:10:36 |  |
| Device Model             |                     |  |
| Device Name              |                     |  |
| Firmware Version         |                     |  |
| Network Informat         | ion                 |  |
| IP                       | 192, 168, 0, 60     |  |
| MAC                      | 9C-A2-F4-9A-6F-53   |  |
|                          |                     |  |
| Stream Information       | 2560*1440           |  |
|                          |                     |  |
| Resolution               | 2560*1440<br>25     |  |
| Resolution<br>Frame Rate | 2560*1440<br>25     |  |
| Resolution<br>Frame Rate | 2560*1440<br>25     |  |
| Resolution<br>Frame Rate | 2560*1440<br>25     |  |
| Resolution<br>Frame Rate | 2560*1440<br>25     |  |

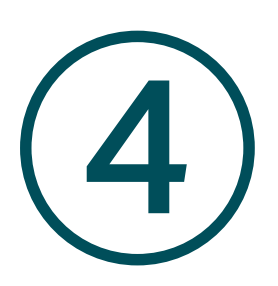

## **Change Camera Settings**

This chapter introduces how to change the camera display settings and camera streams settings. It contains the following sections:

- Camera Display Settings
- <u>Camera Stream Settings</u>

## ✤ 4.1 Camera Display Settings

You can change the camera display settings according to your needs.

#### 4. 1. 1 Configure Image Settings

Follow the steps below to configure image settings.

- 1. Go to Settings > Camera > Display > Image.
- 2. Configure the following parameters.

| tp-link VIGI       |                                                                    |             |                      | н                                                                                                    | HINTOW -                                                 | Information               | Settings |
|--------------------|--------------------------------------------------------------------|-------------|----------------------|----------------------------------------------------------------------------------------------------|----------------------------------------------------------|---------------------------|----------|
| 🕐 Canera           | image O                                                            | iso Privac  | у Мази.              |                                                                                                    |                                                          |                           |          |
| Display            | _                                                                  |             |                      |                                                                                                    |                                                          |                           |          |
| Shann              | 2023-0                                                             | 2-07 Tue. 0 | 8:00:36              |                                                                                                    |                                                          |                           |          |
| 2 PTZ              |                                                                    |             |                      | Sector Sector                                                                                                    | 4 1                                                      |                           |          |
| [i] Event          |                                                                    |             |                      | 1000                                                                                                    |                                                          | a a                       |          |
| Storage            |                                                                    |             |                      |                                                                                                    | PTZ Speed                                                |                           |          |
| 👳 Network Settings |                                                                    |             |                      | - P                                                                                                    | <ol> <li>Presett</li> <li>Presett</li> </ol>             |                           |          |
| 🛆 Cloud Service    |                                                                    |             |                      | Contraction of the                                                                                                   | 3 Presett                                                |                           |          |
| System Settings    |                                                                    |             |                      |                                                                                                    | 4 Presett                                                |                           |          |
|                    |                                                                    |             |                      |                                                                                                    | s Presiti                                                |                           |          |
|                    |                                                                    |             |                      |                                                                                                    | a Present                                                |                           |          |
|                    |                                                                    |             |                      |                                                                                                    | <ul> <li>Presatti</li> </ul>                             |                           |          |
|                    | Mirror Off                                                         | - Rotation  | 08                   | · 0                                                                                                    | <ul> <li>Prezent</li> <li>Prezent7</li> </ul>            |                           |          |
|                    | Mirror Off                                                         | - Rotation  | 08                   | - 0                                                                                                    |                                                          |                           |          |
|                    |                                                                    |             |                      | - D                                                                                                    |                                                          |                           |          |
|                    | Day/Night Switch                                                   |             |                      |                                                                                                    | 7. Present?                                              | Y                         |          |
|                    | Day/Night Switch<br>Brightmass                                     |             | - 50                 | Murrinalor                                                                                                    | 7. Present7<br>Acto-                                     |                           |          |
|                    | DeyiNight Switch<br>Brightmas<br>Cormast                           |             | 50<br>50             | illuminator<br>Sanotivay<br>Decayed Switch                                                                           | 7 Present?<br>Acto<br>4<br>5 Seco                        | -<br>nıbi (1-89)          |          |
|                    | Davytkägts Swäck<br>Brighmaas<br>Cormast<br>Saturntien             |             | 50<br>50<br>50       | illuminolor<br>Senalivity                                                                                            | 7 Present?<br>Acto<br>4<br>5 Seco                        | -<br>nıbi (1-89)          |          |
|                    | DwyNight Switch<br>Brighmass<br>Cornast<br>Saturation<br>Sharpmaso | Ott         | 50<br>50<br>50<br>50 | Rummatur<br>Sanabaty<br>Deayed Switch<br>Prevent averagoouse to<br>intered Sight                                     | 7 Present?<br>Acto<br>4<br>5 Server<br>Standard Mo       | v<br>ests (1-89)<br>ede v |          |
|                    | DwyNight Switch<br>Brighmass<br>Cornast<br>Saturation<br>Sharpmaso | Ott         | 50<br>50<br>50<br>50 | Rummator<br>Sanobisty<br>Delayed twittin<br>Prevent oversepocular to<br>influence byth                               | 7 Present?<br>Auto<br>4<br>Standard Mo<br>Off            | +thic (1-8P)              |          |
|                    | DwyNight Switch<br>Brighmass<br>Cornast<br>Saturation<br>Sharpmaso | Ott         | 50<br>50<br>50<br>50 | Burninator<br>Sanoboty<br>Decayed Statist<br>Decayed Statist<br>Decayed Statist<br>Market Statist<br>WDR<br>BLC Area | 7. Present?<br>Auto<br>4<br>Standard Mo<br>Of<br>Disable |                           |          |

| Mirror     | Select a mirror mode. When you select <b>Off</b> , the image displays normally.                                                                                       |
|------------|----------------------------------------------------------------------------------------------------|
| Rotation   | Select a rotation angle. When you select <b>Off</b> , the image displays normally.                                                                                    |
| Day/Night  | Select a method to switch the image settings of day and night.                                                                                                    |
| Switch     | Off: The camera applies the same image settings in a day.                                                                                                    |
|            | <b>Auto</b> : The camera switches the image mode of day and night automatically based on the light intensity.                                                         |
|            | <b>Scheduled</b> : The camera switches the image mode of day and night at specified time. If you select this method, adjust the slide bar to specify the switch time. |
| Brightness | Adjust the brightness of image. The image gets brighter when the value increases.                                                                                     |

| Contrast                | Adjust the contrast of image. The image contrast gets stronger when the value increases.                                                                                                    |
|-------------------------|----------------------------------------------------------------------------------------------------|
| Saturation              | Adjust the saturation of image. The color of image gets richer when the value increases.                                                                                                    |
| Sharpness               | Adjust the sharpness of image. The image gets sharper when the value increases.                                                                                                    |
| Exposure                | Select a exposure mode.                                                                                                    |
|                         | <b>Auto</b> : The camera adjusts the exposure automatically. If you select <b>Auto</b> , specify the exposure scale. The image gets brighter when the scale increases.                                                                                                    |
|                         | <b>Manual</b> : The image exposure is fixed. If you select <b>Manual</b> , adjust the slide bar of Gain to specify the exposure gain, and select a shutter speed. The image gets brighter when the gain increases or the shutter speed gets slower.                                                                                                    |
| Illuminator             | Select a mode to decide the usage of infrared light. The available options vary due to the mode you select in Day/Night Switch.                                                                                                    |
|                         | <b>Auto</b> : The camera enables the infrared light automatically when it detects the environment turns dark, and disables when the environment is bright enough.                                                                                                    |
|                         | Scheduled On/Off: Specify the time to enable and disable infrared light.                                                                                                    |
|                         | Always On/Off: The camera enables/disables the infrared light all the time.                                                                                                    |
| Sensitivity             | Specify <b>Sensitivity</b> to decide the light intensity that can trigger the switch of infrared light. The infrared light is easier to be triggered when the sensitivity decreases.                                                                                                    |
| Delayed<br>Switch       | Decide how long the camera waits to enable or disable the infrared light when the environment reaches the light condition.                                                                                                    |
| Prevent<br>overexposure | Select standard mode or enhanced mode or manually adjust the brightness of image.                                                                                                    |
| to infrared<br>light    | <ul> <li>Standard Mode: In this mode, the brightness of the infrared light will be automatically adjusted to prevent overexposure, but the exposure method will not be changed. When the brightness of the screen becomes higher, the infrared light will become brighter.</li> <li>Enhanced Mode: In this mode, the exposure mode will be optimized. The brightness of the fill light is generally lower in priority, because reducing the brightness will lead to a decrease in the brightness of the picture, the Gain value will introduce noise, and denoising will cause blur. Therefore, using this mode will change the exposure mode and bright areas are darkened and dark areas are brightened</li> <li>Manual: Manually adjust the brightness of image. The image gets brighter when the value increases.</li> </ul> |
|                         |                                                                                                    |

| WDR                     | WDR (Wide Dynamic Range) can improve the image effects in backlit scenes.<br>If you select <b>On</b> , the camera balances the light of the brightest and darkest<br>areas automatically. |
|-------------------------|----------------------------------------------------------------------------------------------------|
| BLC Area                | BLC (Backlight Compensation) can clear the dark area of the video. Select                                                                                                    |
|                         | a position and the camera adjusts the exposure based on the light intensity in the area.                                                                                                  |
| HLC                     | HLC (Highlight compensation) can compensate for brighter parts of your image, maintaining detail in brighter parts of the image that would otherwise be blown out.                        |
| White Balance           | Select a mode and the camera will adjust the color temperature to display the image approximated to the realistic vision effects.                                                         |
|                         | Auto: The camera adjusts the color temperature automatically.                                                                                                    |
|                         | Daylight/Natural Light/Incandescent/Warm Light: The camera adjusts the color temperature to remove the color casts caused by the corresponding light.                                     |
|                         | Current: The camera keeps the current color settings all the time.                                                                                                    |
|                         | <b>Custom</b> : Adjust the slide bar to configure the color temperature, and the camera keeps the settings all the time.                                                                  |
| Power Line<br>Frequency | Set the power line frequency.                                                                                                    |
| Restore                 | Click to restore to factory default settings.                                                                                                    |

#### For some models, you can edit the Fill Light Settings.

| Fill Light Settings   |                                                       |   |
|-----------------------|-------------------------------------------------------|---|
| Lighting Mode         | Full-color Motion Detecti                             | ~ |
|                       | Infrared Lighting                                     |   |
| White Light Intensity | Full-color Motion Detecti<br>White Light Illumination | ~ |

**Lighting Mode** Select the fill light mode which affects the anti-overexposure strategy and image.

Infrared Lighting: The image is black and white.

**Full-color Motion Detection**: When motion detection is detected, it will turn from black and white to full-color and the white light will be turned on at the same time. It includes three modes, standard, soft, and custom.

White Light Illumination: The image is full-color and the white light will be turned on at the same time. It includes three modes, standard, soft, and custom.

#### 4.1.2 Configure OSD Settings

You can configure OSD (On Screen Display) to edit the information displayed in Live View and recordings.

Follow the steps below to configure OSD settings.

- 1. Go to Settings > Camera > Display > OSD.
- 2. Configure the following parameters, and click **Save** to save your settings.

|          |      |                      | xo <b>18:26:04</b> 6:05 |                             |                                  |    |
|----------|------|----------------------|-------------------------|-----------------------------|----------------------------------|----|
|          |      |                      |                         | 1. 1. 1.                    |                                  |    |
|          |      |                      |                         | Part of the                 |                                  |    |
|          |      |                      |                         |                             |                                  |    |
|          |      |                      |                         | the second second           |                                  |    |
|          |      |                      |                         |                             |                                  |    |
|          |      |                      |                         |                             |                                  |    |
|          |      |                      |                         |                             |                                  |    |
| L        |      |                      |                         |                             |                                  |    |
|          |      | Ŋ.                   | 1 F.                    |                             |                                  |    |
|          |      |                      | $\sim F$                | Ó                           |                                  |    |
|          | late | 2022-10-10           | 0 18 26:04              | Display Effect              | Opsque, not blinking             | ×  |
|          | Jate | 2022-10-10<br>Monday | 9 18:26:04              |                             | Opsque, not blinking<br>Adaptive | ×. |
| <b>N</b> |      |                      |                         | Display Effect              |                                  |    |
| C 🖸      | Veek | Monday               | 10/ 1.0                 | Display Effect<br>Font Size | Adaptive                         | *  |

| Date           | Check to display the date on the image                                                                             |
|----------------|----------------------------------------------------------------------------------------------------|
| Week           | Check to display the week on the image.                                                                            |
| Channel Name   | Check to display the channel name on the image.<br>You can also check <b>Custom</b> and specify a text to display. |
| Display Effect | Set the display effect of the image.                                                                               |
| Font Size      | Set the font size.                                                                                                 |
| Font Color     | Set the font color.                                                                                                |
| Restore        | Click to restore to factory default settings.                                                                      |

#### 4. 1. 3 Configure Privacy Mask

With Privacy Mask, you can set privacy area in the image. The area cannot be recorded and monitored.

Follow the steps below to configure Privacy Mask.

- 1. Go to Settings > Camera > Display > Privacy Mask.
- Enable Privacy Mask. Draw the privacy areas on the preview screen (the blue squares in the picture below). Use the mouse to adjust the size and location of areas. To remove a certain privacy area, select it and click Delete. To remove all privacy areas, click Clear. Click Save to finish the configuration.

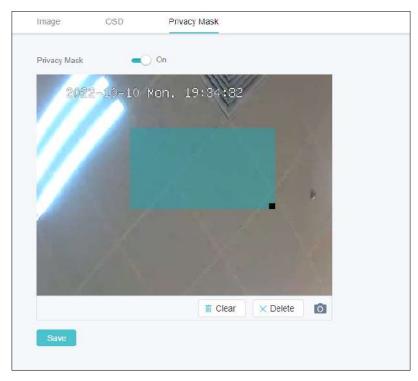

### ✤ 4. 2 Camera Stream Settings

In Stream Settings, you can configure video stream levels, change the audio output settings and ROI (Region of interest) level.

Video stream levels decide the video quality in Live View and recording, and you can adjust the video quality of certain area by specifying the ROI level.

#### 4. 2. 1 Configure Video Settings

Follow the steps below to configure video settings.

1. Go to Settings > Camera > Stream > Video.

2. Configure the following parameters, and click **Save** to save your settings.

| Stream Type      | Main Stream | ~    |
|------------------|-------------|------|
| Video Encoding   | H265        | ~    |
| Resolution       | 2560*1440   | ~    |
| Video Frame Rate | 25          | ~    |
| Bit Rate Type    | VBR         | ~    |
| Image Quality    | Low Medium  | High |
| Smart Coding     | On          |      |
| Max Bit Rate     | 1536        | ¥    |
|                  |             |      |

| Stream Type      | Two stream types are supported, main stream and substream. You can decide which stream is applied based on network bandwidth and device performance.   |
|------------------|----------------------------------------------------------------------------------------------------|
| Video Encoding   | Select the encoding type of the stream. Compared with H.264, H.265 is improved in reducing the file size and saving the bandwidth.                     |
| Resolution       | Specify the resolution of the video stream. The screen displays images more clearly when the resolution increases.                                     |
| Video Frame Rate | Specify the frame rate of videos. The video is more fluent when the rate increases.                                                                    |
| Bite Rate Type   | Select a type of bit rate.<br>VBR: The bit rate changes with the image within Maximum Bit Rate.<br>CBR: The bit rate is Maximum Bit Rate all the time. |
| Image Quality    | When VBR selected as the bit rate type, set the video quality as high, medium, or low.                                                                 |
| Smart Coding     | Enable Smart Coding to improve compression performance.                                                                                                |

| Max Bit Rate | When VBR selected as the bit rate type, specify the upper limit of bit rate. |
|--------------|------------------------------------------------------------------------------|
|              | When CBR selected as the bit rate type, specify the bit rate.                |
| Restore      | Click to restore to factory default settings.                                |

### 4. 2. 2 Configure Audio Settings (only for some models)

Follow the steps below to configure video settings.

- 1. Go to Settings > Camera > Stream > Audio.
- 2. Configure the following parameters, and click **Save** to save your settings.

|                                 | ttings            |       |
|---------------------------------|-------------------|-------|
| Mute                            | Om Off            |       |
| Output Volume                   | 0                 | 80    |
| System Volume                   |                   | - 100 |
| Audio input sett                | ings<br>G711A-law | ~     |
| Audio Input                     | MicIn             | ~     |
| Input Volume                    | 0                 | 80    |
|                                 | on                |       |
| Noise Filtering                 |                   |       |
| Noise Filtering<br>Audio Switch | On                |       |

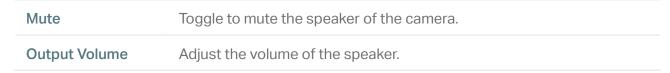

| System Volume   | Adjust the volume of the sound alarm.                      |
|-----------------|------------------------------------------------------------|
| Audio Coding    | Select the encoding type of the audio.                     |
| Audio Input     | Select audio input device.                                 |
| Input Volume    | Adjust the volume of the microphone.                       |
| Noise Filtering | Enable noise filtering to remove the noise from the video. |
| Audio Switch    | Turn on of the microphone.                                 |
| Restore         | Click to restore to factory default settings.              |

#### 4.2.3 Configure ROI

In ROI, you can configure the interest level of a specified area in each channel. The level 1–6 is ranked from low to high. The higher the ROI level, the better image quality.

- 1. Go to Settings > Camera > Stream > ROI.
- 2. Select the stream type and enable ROI. Draw an area on the preview screen (the blue square in the picture below). Use the mouse to adjust the size and location of areas. Specify the ROI level and click Save.

| Stream Type | Main Stream  | ✓ ROI  | Off |             |     |
|-------------|--------------|--------|-----|-------------|-----|
|             |              |        |     |             |     |
| 2023-02     | 2-07 Tue. 08 | :37:07 |     |             |     |
|             |              |        |     | 4           | × 🔅 |
|             |              |        |     | Ψ.          |     |
|             |              |        |     | PTZ Speed   | -0  |
|             |              |        |     | 1 Presett   |     |
|             |              |        |     | 2 Preset2   |     |
|             |              |        |     | 3 9703013   |     |
|             |              |        |     | 4 Preset4   |     |
|             |              |        |     | 5 Prepeto   |     |
|             |              |        |     |             |     |
| × Delete    |              |        | 0   | 7 Piesel7   |     |
| X Delete    |              |        | 0   | C. C. BREAN |     |
| Area 1      |              |        |     |             |     |
| Alea I      |              |        |     |             |     |
| Laval       | 1            | ~      |     |             |     |
|             |              |        |     |             |     |
| Araa Namo   | main_toi_1   |        |     |             |     |
|             |              |        |     |             |     |

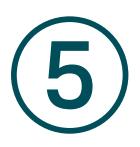

## PTZ Settings (Only for Pan&Tilt Camera)

This chapter introduces how to change the PTZ settings. It contains the following sections:

- Park Settings
- Target Track Settings

### ✤ 5.1 Park Settings

When Park is enabled, the camera will perform the preset position, path, or pattern automatically if there is no operations in specified time. Follow the steps below to enable Park.

1. Go to Settings > PTZ > Park.

| Park             | On On  |   |                 |
|------------------|--------|---|-----------------|
| Parameter Settin | gs     |   |                 |
| Park Time        | 5      |   | Seconds (5-720) |
|                  |        |   |                 |
| Park Mode        | Preset | Ŷ |                 |

2. Enable Park, select a mode and a preset, and enter the park time.

| Park Time    | When there is no operations during this time, the camera will perform the preset.                      |
|--------------|----------------------------------------------------------------------------------------------------|
| Park Mode    | Select a mode to decide what kind of preset the camera will perform.                                   |
| Park Mode ID | Select a preset from the drop-down list. The presets in the list vary based on the selected park mode. |

### ✤ 5. 2 Target Track Settings

When Target Track is enabled, you can set the smart detection, then the camera will track the specific target type.

1. Go to Settings > PTZ > Target Track.

| Target Track      |                 |
|-------------------|-----------------|
| Target Track      | On              |
| Parameter Setting | js              |
| Smart Detection   | Human Detection |
| Save              |                 |
|                   |                 |

2. Enable Target Track, select the specific target type.

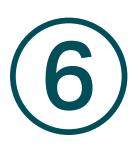

## **Events**

This chapter guides you on how to configure the event settings and alarm actions when your cameras detect different types of events. VIGI camera monitors the user-defined areas and you'll be automatically alerted to any suspicious activity in your home and office. This chapter includes the following sections:

- Motion Detection
- Camera Tampering
- Line Crossing Detection
- Intrusion Detection
- Region Entering Detection
- Region Exiting Detection
- Object Abandoned/Removal Detection
- Vehicle Detection
- Human Detection
- Light Alarm (Only for some models)
- Sound Alarm (Only for some models)
- Exception Event

## ✤ 6.1 Motion Detection

Motion detection allows cameras to detect the moving objects in the monitored area and triggers alarm actions. You can customize the motion detection settings, select the triggered actions and set the alarm schedule for cameras. Follow the steps below to finish the configuration.

1. Go to Settings > Event > Basic Event > Motion Detection.

|                                                            | Camera Tampering                                                                                                    |                                                                                                    |
|------------------------------------------------------------|----------------------------------------------------------------------------------------------------|----------------------------------------------------------------------------------------------------|
| Motion Detection                                           | On On                                                                                                    |                                                                                                    |
| P(\$22-1)                                                  |                                                                                                    | 21                                                                                                    |
| 1000                                                       |                                                                                                    |                                                                                                    |
| 1 8 1                                                      |                                                                                                    |                                                                                                    |
|                                                            |                                                                                                    |                                                                                                    |
|                                                            |                                                                                                    |                                                                                                    |
|                                                            |                                                                                                    |                                                                                                    |
|                                                            |                                                                                                    |                                                                                                    |
|                                                            |                                                                                                    |                                                                                                    |
|                                                            |                                                                                                    |                                                                                                    |
|                                                            |                                                                                                    |                                                                                                    |
|                                                            |                                                                                                    |                                                                                                    |
|                                                            | tin Cl                                                                                                    | ear 🗙 Delete 👩                                                                                                    |
|                                                            | tit Cl                                                                                                    | ear 🗙 Delete 👩                                                                                                    |
| Area Settings                                              | ii Ci                                                                                                    | ear X Delete                                                                                                    |
|                                                            |                                                                                                    |                                                                                                    |
| Area Settings<br>Sensitivity                               |                                                                                                    | ear Delete o                                                                                                    |
|                                                            | <u> </u>                                                                                                    |                                                                                                    |
| Sensitivity                                                | Min. 0 %,ovents tri                                                                                                    | 50                                                                                                    |
| Sensitivity<br>Object Width Filter                         | Min. 0 %,ovents tri<br>Max. 100 %,events tri                                                                                                    | 50<br>ggorod by narrovior object will be fillered.                                                                                                    |
| Sensitivity                                                | Min. 0 %,ovants tri<br>Max. 100 %,events tri<br>Min. 0 %,events tri                                                                                  | 50<br>ggørød by narrower object will be filtered.<br>ggørød by wider object will be filtered.<br>ggørød by shorter object will be filtered.                                              |
| Sensitivity<br>Object Width Filter<br>Object Height Filter | Min. 0 %, events tri<br>Max. 100 %, events tri<br>Min. 0 %, events tri<br>Max. 100 %, events tri                                                     | 50<br>ggered by narrower object will be filtered.<br>ggered by wider object will be filtered.<br>ggered by shorter object will be filtered.<br>ggered by higher object will be filtered. |
| Sensitivity<br>Object Width Filter                         | Min. 0 %, events tri<br>Max. 100 %, events tri<br>Min. 0 %, events tri<br>Max. 100 %, events tri<br>Max. 100 %, events tri<br>Vax. 100 %, events tri | 50<br>ggered by narrower object will be filtered.<br>ggered by wider object will be filtered.<br>ggered by shorter object will be filtered.<br>ggered by higher object will be filtered. |
| Sensitivity<br>Object Width Filter<br>Object Height Filter | Min. 0 %, events tri<br>Max. 100 %, events tri<br>Min. 0 %, events tri<br>Max. 100 %, events tri<br>Max. 100 %, events tri<br>Vax. 100 %, events tri | 50<br>ggered by narrower object will be filtered.<br>ggered by wider object will be filtered.<br>ggered by shorter object will be filtered.<br>ggered by higher object will be filtered. |

#### 2. Enable Motion Detection.

3. Draw rectangles for motion detection on the preview screen. The whole region is selected by default. Then configure the motion detection settings.

Note: The maximum number of customized areas is 4.

| Sensitivity          | Adjust the value of sensitivity. A higher value can trigger alarm actions more easily. |
|----------------------|----------------------------------------------------------------------------------------|
| Object Width Filter  | Set the minimum and maximum object width to filter the corresponding events.           |
| Object Height Filter | Set the minimum and maximum object height to filter the corresponding events.          |

| Smart Detection            | Select the detection type. It can be configured only for the cameras which support human detection and vehicle detection. |
|----------------------------|----------------------------------------------------------------------------------------------------|
| Smart Detection Confidence | Select the detection type. It can be configured only for the cameras which support human detection and vehicle detection. |

4. Set the processing mode. Note that the process mode options vary by model.

| Processing mode                                                                                      | Hide 🔺 |
|----------------------------------------------------------------------------------------------------|--------|
| Record The device will start recording when an event is detected.                                    |        |
| Push notifications The device will send a message to the TP-Link VIGI app when an event is detected. |        |
| Sound Alarm The alarm on the camera will be triggered when an event is detected.                     |        |
| Light Alarm The light on the camera will flash when an event is detected.                            |        |

5. Click Save to save the settings.

### ✤ 6. 2 Camera Tampering

Camera tampering triggers alarm actions when an area of camera's lens is purposely blocked, obstructed or vandalized. You can customize the video tampering settings, select the triggered actions and set the alarm schedule for cameras. Follow the steps below to finish the configuration.

1. Go to Settings > Event > Basic Event > Camera Tampering.

| Motion Detection   | Camera Tampering                                                                 |  |
|--------------------|----------------------------------------------------------------------------------|--|
| Camera Tampering   | On On                                                                            |  |
| Parameter Settings |                                                                                  |  |
| Sensitivity        | 50                                                                               |  |
| Processing mode    |                                                                                  |  |
|                    | he device will send a message to the TP-Link ViOI app when an event is detected. |  |
|                    |                                                                                  |  |
| Save               |                                                                                  |  |

- 2. Enable Camera Tampering.
- 3. Set the sensitivity of video tampering. A higher value can trigger the alarm actions more easily.
- 4. Set the processing mode. Note that the process mode options vary by model.

| Processing mode                                                                                      |
|----------------------------------------------------------------------------------------------------|
| Push notifications The device will send a message to the TP-Link VIGI app when an event is detected. |
| I dan nouncadons The device will send a message to the Tri-Link viol app when an event is detected.  |
| Sound Alarm The alarm on the camera will be triggered when an event is detected.                     |
| Light Alarm The light on the camera will flash when an event is detected.                            |
|                                                                                                    |
| Save                                                                                                 |

5. Click **Save** to save the settings.

## ✤ 6.3 Line Crossing Detection

Line crossing detection triggers alarm actions when cameras detect that moving objects cross a customized virtual line. You can customize the line crossing detection settings, select the triggered actions and set the alarm schedule. Follow the steps below to finish the configuration.

1. Go to Settings > Event > Smart Event, select Line Crossing Detection from the drop-down list.

|                                                                                                    | tion    | - On                                                                        |                                                                                   |  |
|----------------------------------------------------------------------------------------------------|---------|-----------------------------------------------------------------------------|-----------------------------------------------------------------------------------|--|
| 2022-10                                                                                                    | )—10 M( | on. 20:37:2                                                                 | 1                                                                                 |  |
|                                                                                                    |         | A B                                                                         |                                                                                   |  |
|                                                                                                    |         |                                                                             |                                                                                   |  |
| In the second second se |         |                                                                             |                                                                                   |  |
| Boundary 1                                                                                                    | *       |                                                                             |                                                                                   |  |
|                                                                                                    | *       |                                                                             | × Delete                                                                          |  |
| Boundary 1                                                                                                    | ~       |                                                                             | × Delete                                                                          |  |
|                                                                                                    | ~       | -) 50                                                                       | X Delete                                                                          |  |
| Boundary 1                                                                                                    | ×<br>   |                                                                             | X Delete                                                                          |  |
| Boundary 1<br>Sensitivity                                                                                                    |         |                                                                             | Polete     O                                                                      |  |
| Boundary 1<br>Sensitivity<br>Direction                                                                                                    | Min.    | 3 %,events trigge                                                           |                                                                                   |  |
| Boundary 1<br>Sensitivity<br>Direction                                                                                                    | Min.    | 3 %.events trigge                                                           | red by narrower object will be filtered.                                          |  |
| Boundary 1<br>Sensitivity<br>Direction<br>Object Width Filter                                                                                                    | Min.    | %.events trigge     %.events trigge     %.events trigge     %.events trigge | red by narrower object will be filtered.<br>red by wider object will be filtered. |  |

2. Draw lines on the preview screen. Select the line and configure settings of line crossing detection.

Note: The maximum number of customized lines is 4. You need to configure settings for each line.

| Sensitivity                | Set the sensitivity of line crossing detection. A higher value can trigger alarm actions more easily.       |
|----------------------------|----------------------------------------------------------------------------------------------------|
|                            | <b>A-&gt;B:</b> Only the object crossing the configured line from the A side to the B side can be detected. |
| Line Crossing<br>Direction | <b>B-&gt;A:</b> Only the object crossing the configured line from the B side to the A side can be detected. |
|                            | A<->B: The object goes across the configured line with both directions can be detected.                     |

| Object Width Filter  | Set the minimum and maximum object width to filter the corresponding events.                                              |
|----------------------|----------------------------------------------------------------------------------------------------|
| Object Height Filter | Set the minimum and maximum object height to filter the corresponding events.                                             |
| Smart Detection      | Select the detection type. It can be configured only for the cameras which support human detection and vehicle detection. |

#### 3. Set the arming schedule.

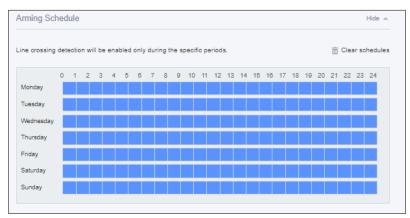

4. Set the processing mode. Note that the process mode options vary by model.

| Processing mode                                                                                      | Hide 🔺 |
|----------------------------------------------------------------------------------------------------|--------|
| Record The device will start recording when an event is detected.                                    |        |
| Push notifications The device will send a message to the TP-Link VIGI app when an event is detected. |        |
| Sound Alarm The alarm on the camera will be triggered when an event is detected.                     |        |
| Light Alarm The light on the camera will flash when an event is detected.                            |        |

5. Click Save to save the settings.

## ✤ 6.4 Intrusion Detection

Intrusion detection triggers alarm actions when cameras detect an intrusion in the specified areas. You can customize the intrusion detection settings, select the triggered actions and set the alarm schedule. Follow the steps below to finish the configuration.

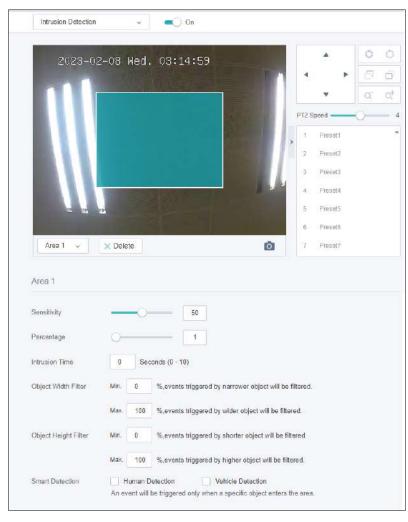

1. Go to Settings > Event > Smart Event, select Intrusion Detection from the drop-down list.

2. Draw intrusion areas on the preview screen. Select the area and configure the settings.

Note: The maximum number of customized areas is 4. You need to configure settings for each area.

| Sensitivity          | Set the sensitivity of intrusion detection. A higher value can trigger alarm actions more easily.                                            |
|----------------------|----------------------------------------------------------------------------------------------------|
| Percentage           | Set the percentage of intrusion detection. When an object takes up the specific percentage of the area, the alarm actions will be triggered. |
| Intrusion Time       | Set the intrusion time. When an object intrudes this area for specific time, the alarm actions will be triggered.                            |
| Object Width Filter  | Set the minimum and maximum object width to filter the corresponding events.                                                                 |
| Object Height Filter | Set the minimum and maximum object height to filter the corresponding events.                                                                |
| Smart Detection      | Select the detection type. It can be configured only for the cameras which support human detection and vehicle detection.                    |

#### 3. Set the arming schedule.

| indoion dott | ection | will I | be e | nab | led | only | duri | ng ti | he sp | ecif | ic pe | riod | 8  |    |    |    |    |    |    |    |    | 亩  | Cle | ar so | hedule |
|--------------|--------|--------|------|-----|-----|------|------|-------|-------|------|-------|------|----|----|----|----|----|----|----|----|----|----|-----|-------|--------|
|              | 0      | 1      | 2    | 3   | 4   | 5    | 6    | 7     | 8     | 9    | 10    | 11   | 12 | 13 | 14 | 15 | 16 | 17 | 18 | 19 | 20 | 21 | 22  | 23    | 24     |
| Monday       |        |        |      |     |     |      |      |       |       |      |       |      |    |    |    |    |    |    |    |    |    |    |     |       |        |
| Tuesday      |        |        |      |     |     |      |      |       |       |      |       |      |    |    |    |    |    |    |    |    |    |    |     |       |        |
| Wednesday    |        |        |      |     |     |      |      |       |       |      |       |      |    |    |    |    |    |    |    |    |    |    |     |       |        |
| Thursday     |        |        |      |     |     |      |      |       |       |      |       |      |    |    |    |    |    |    |    |    |    |    |     |       |        |
| Friday       |        |        |      |     |     |      |      |       |       |      |       |      |    |    |    |    |    |    |    |    |    |    |     |       |        |
|              |        |        |      |     |     |      |      |       |       |      |       |      |    |    |    |    |    |    |    |    |    |    |     |       |        |

4. Set the processing mode. Note that the process mode options vary by model.

| Processing mode                                                                                                    | Hide 🔺 |
|----------------------------------------------------------------------------------------------------|--------|
| Record The device will start recording when an event is detected.                                                                                                    |        |
| <ul> <li>Push notifications The device will send a message to the TP-Link VIGI app when an event is detected.</li> <li>Sound Alarm The alarm on the camera will be triggered when an event is detected.</li> </ul> |        |
| Light Alarm The light on the camera will flash when an event is detected.                                                                                                    |        |

5. Click Save to save the settings.

### ✤ 6.5 Region Entering Detection

Region entering detection triggers alarm actions when cameras detect moving objects enter the specified regions. You can customize the region settings, select the triggered actions and set the alarm schedule. Follow the steps below to finish the configuration.

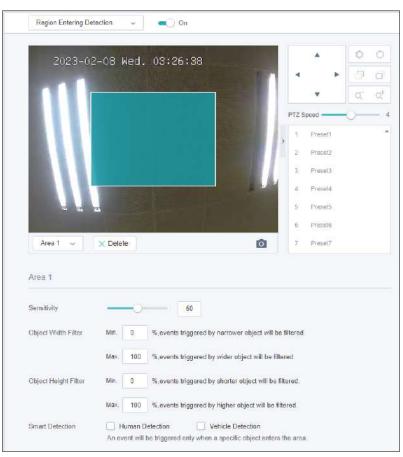

1. Go to Settings > Event > Smart Event. Select Region Entering Detection from the drop-down list.

- 2. Enable Region Entering Detection.
- 3. Draw rectangles for area entrance detection on the preview screen.

Note: The maximum number of customized areas is 4. You need to configure settings for each area.

| Sensitivity          | Adjust the value of sensitivity. A higher value can trigger alarm actions more easily.                                    |
|----------------------|----------------------------------------------------------------------------------------------------|
| Object Width Filter  | Set the minimum and maximum object width to filter the corresponding events.                                              |
| Object Height Filter | Set the minimum and maximum object height to filter the corresponding events.                                             |
| Smart Detection      | Select the detection type. It can be configured only for the cameras which support human detection and vehicle detection. |

#### 4. Set the arming schedule.

| in usion dete | ectior | ı wil | l be | ena | bled | only | duri | ng t | he sp | ecif | ic pe | riod | 6  |    |    |    |    |    |    |    |    | 亩  | Cle | ar so | hedule |
|---------------|--------|-------|------|-----|------|------|------|------|-------|------|-------|------|----|----|----|----|----|----|----|----|----|----|-----|-------|--------|
|               | 0      | 1     | 2    | 3   | 4    | 5    | 6    | 7    | 8     | 9    | 10    | 11   | 12 | 13 | 14 | 15 | 16 | 17 | 18 | 19 | 20 | 21 | 22  | 23    | 24     |
| Monday        |        |       |      |     |      |      |      |      |       |      |       |      |    |    |    |    |    |    |    |    |    |    |     |       |        |
| Tuesday       |        |       |      |     |      |      |      |      |       |      |       |      |    |    |    |    |    |    |    |    |    |    |     |       |        |
| Wednesday     |        |       |      |     |      |      |      |      |       |      |       |      |    |    |    |    |    |    |    |    |    |    |     |       |        |
| Thursday      |        |       |      |     |      |      |      |      |       |      |       |      |    |    |    |    |    |    |    |    |    |    |     |       |        |
| Friday        |        |       |      |     |      |      |      |      |       |      |       |      |    |    |    |    |    |    |    |    |    |    |     |       |        |
|               |        |       |      |     |      |      |      |      |       |      |       |      |    |    |    |    |    |    |    |    |    |    |     |       | _      |

5. Set the processing mode. Note that the process mode options vary by model.

| Record The device will start recording when an event is detected.                                    |  |
|----------------------------------------------------------------------------------------------------|--|
| Push notifications The device will send a message to the TP-Link VIGI app when an event is detected. |  |
| Sound Alarm The alarm on the camera will be triggered when an event is detected.                     |  |
| Light Alarm The light on the camera will flash when an event is detected.                            |  |

6. Click Save to save the settings.

## ✤ 6. 6 Region Exiting Detection

Region exiting detection triggers alarm actions when cameras detect moving objects exit the specified regions. You can customize the region settings, select the triggered actions and set the alarm schedule. Follow the steps below to finish the configuration.

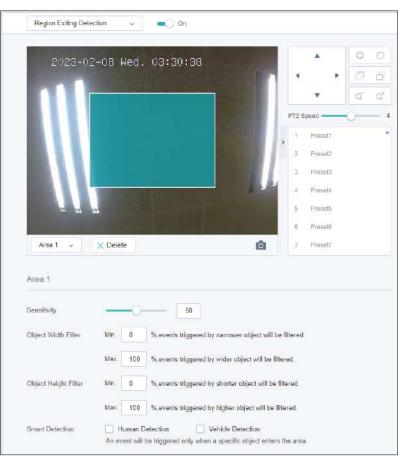

1. Go to Settings > Event > Smart Event, select Region Exiting Detection from the drop-down list.

- 2. Enable Region Exiting Detection.
- 3. Draw rectangles for area exiting detection on the preview screen.

Note: The maximum number of customized areas is 4. You need to configure settings for each area.

| Sensitivity          | Adjust the value of sensitivity. A higher value can trigger alarm actions more easily.                                    |
|----------------------|----------------------------------------------------------------------------------------------------|
| Object Width Filter  | Set the minimum and maximum object width to filter the corresponding events.                                              |
| Object Height Filter | Set the minimum and maximum object height to filter the corresponding events.                                             |
| Smart Detection      | Select the detection type. It can be configured only for the cameras which support human detection and vehicle detection. |

#### 4. Set the arming schedule.

| ntrusion dete | ction | will I | be e | nat | oled | only | duri | ng t | he sj | peci | fic pe | riod | S  |    |    |    |    |    |    |    |    | Ċ  | Cle | ar so | hedule |
|---------------|-------|--------|------|-----|------|------|------|------|-------|------|--------|------|----|----|----|----|----|----|----|----|----|----|-----|-------|--------|
|               | 0     | 1      | 2    | 3   | 4    | 5    | 6    | 7    | 8     | 9    | 10     | 11   | 12 | 13 | 14 | 15 | 16 | 17 | 18 | 19 | 20 | 21 | 22  | 23    | 24     |
| Monday        |       |        |      |     |      |      |      |      |       |      |        |      |    |    |    |    |    |    |    |    |    |    |     |       |        |
| Tuesday       |       |        |      |     |      |      |      |      |       |      |        |      |    |    |    |    |    |    |    |    |    |    |     |       |        |
| Wednesday     |       |        |      |     |      |      |      |      |       |      |        |      |    |    |    |    |    |    |    |    |    |    |     |       |        |
| Thursday      |       |        |      |     |      |      |      |      |       |      |        |      |    |    |    |    |    |    |    |    |    |    |     |       |        |
| Friday        |       |        |      |     |      |      |      |      |       |      |        |      |    |    |    |    |    |    |    |    |    |    |     |       |        |
|               | _     |        |      |     |      |      |      | _    |       |      | _      | _    | _  |    |    | _  |    |    |    | _  |    |    |     |       | _      |

5. Set the processing mode. Note that the process mode options vary by model..

| Processing mode                                                                                      | Hide 🔺 |
|----------------------------------------------------------------------------------------------------|--------|
| Record The device will start recording when an event is detected.                                    |        |
| Push notifications The device will send a message to the TP-Link VIGI app when an event is detected. |        |
| Sound Alarm The alarm on the camera will be triggered when an event is detected.                     |        |
| Light Alarm The light on the camera will flash when an event is detected.                            |        |

6. Click Save to save the settings.

### ✤ 6.7 Object Abandoned/Removal Detection

Object abandoned/removal detection triggers alarm actions when cameras detect objects are left behind or taken away in the specified areas. You can customize the area settings, select the triggered actions and set the alarm schedule. Follow the steps below to finish the configuration.

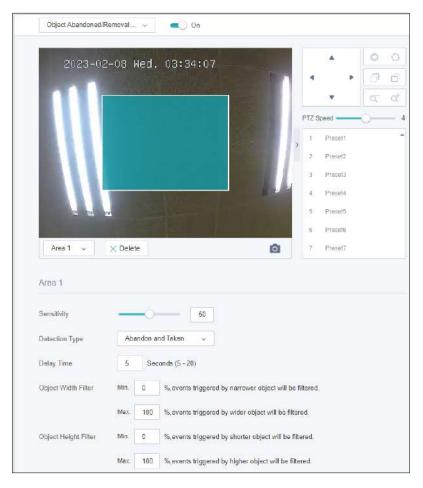

 Go to Settings > Event > Smart Event, select Object Abandoned/Removal Detection from the drop-down list.

- 2. Enable Object Abandoned/Removal Detection.
- 3. Draw rectangles for area exiting detection on the preview screen.

Note: The maximum number of customized areas is 4. You need to configure settings for each area.

| Sensitivity          | Adjust the value of sensitivity. A higher value can trigger alarm actions more easily. |
|----------------------|----------------------------------------------------------------------------------------|
| Detection Type       | Select the detection type.                                                             |
| Delay Time           | Set how long the object is left behind or taken away to trigger the event.             |
| Object Width Filter  | Set the minimum and maximum object width to filter the corresponding events.           |
| Object Height Filter | Set the minimum and maximum object height to filter the corresponding events.          |

#### 4. Set the arming schedule.

| ntrusion dete | ection w | ill be | ena | bled | only | duri | ng ti | ne sp | pecif | ic pe | riod | S  |    |    |    |    |    |    |    |    | Ō  | Cle | ar so | hedule |
|---------------|----------|--------|-----|------|------|------|-------|-------|-------|-------|------|----|----|----|----|----|----|----|----|----|----|-----|-------|--------|
|               | 0 1      | 2      | 3   | 4    | 5    | 6    | 7     | 8     | 9     | 10    | 11   | 12 | 13 | 14 | 15 | 16 | 17 | 18 | 19 | 20 | 21 | 22  | 23    | 24     |
| Monday        |          |        |     |      |      |      |       |       |       |       |      |    |    |    |    |    |    |    |    |    |    |     |       |        |
| Tuesday       |          |        |     |      |      |      |       |       |       |       |      |    |    |    |    |    |    |    |    |    |    |     |       |        |
| Wednesday     |          |        |     |      |      |      |       |       |       |       |      |    |    |    |    |    |    |    |    |    |    |     |       |        |
| Thursday      |          |        |     |      |      |      |       |       |       |       |      |    |    |    |    |    |    |    |    |    |    |     |       |        |
| Friday        |          |        |     |      |      |      |       |       |       |       |      |    |    |    |    |    |    |    |    |    |    |     |       |        |
|               |          |        |     |      |      |      |       |       |       |       |      |    |    |    |    | _  |    |    |    | _  | _  |     |       | _      |

5. Set the processing mode. Note that the process mode options vary by model..

| Processing mode                                                                                      | Hide 🔺 |
|----------------------------------------------------------------------------------------------------|--------|
| Record The device will start recording when an event is detected.                                    |        |
| Push notifications The device will send a message to the TP-Link VIGI app when an event is detected. |        |
| Sound Alarm The alarm on the camera will be triggered when an event is detected.                     |        |
| Light Alarm The light on the camera will flash when an event is detected.                            |        |

6. Click Save to save the settings.

#### ✤ 6.8 Vehicle Detection

Vehicle detection triggers alarm actions when cameras detect vehicles are moving in the specified areas. You can customize the area settings, select the triggered actions and set the alarm schedule. Follow the steps below to finish the configuration.

1. Go to Settings > Event > Smart Event, select Vehicle Detection from the drop-down list.

|               | <br>🛗 Clear | × Delete | Ô |  |
|---------------|-------------|----------|---|--|
| Area Settings |             |          |   |  |

- 2. Enable Vehicle Detection.
- 3. Adjust the value of sensitivity. A higher value can trigger alarm actions more easily.

#### Chapter 6 4. Set the arming schedule.

| Arming Sch  | lou  | uic |        |      |      |      |       |       |     |       |       |      |    |    |    |    |    |    |    |    |    |    |     |       | Hide 4 |
|-------------|------|-----|--------|------|------|------|-------|-------|-----|-------|-------|------|----|----|----|----|----|----|----|----|----|----|-----|-------|--------|
| lumanoid de | tect | ion | will b | e en | able | d on | ly du | iring | spe | cific | perio | ods. |    |    |    |    |    |    |    |    |    | 亩  | Cle | ar so | hedule |
|             | 0    | 1   | 2      | 3    | 4    | 5    | 6     | 7     | 8   | 9     | 10    | 11   | 12 | 13 | 14 | 15 | 16 | 17 | 18 | 19 | 20 | 21 | 22  | 23    | 24     |
| Monday      |      |     |        |      |      |      |       |       |     |       |       |      |    |    |    |    |    |    |    |    |    |    |     |       |        |
| Tuesday     |      |     |        |      |      |      |       |       |     |       |       |      |    |    |    |    |    |    |    |    |    |    |     |       |        |
| Wednesday   |      |     |        |      |      |      |       |       |     |       |       |      |    |    |    |    |    |    |    |    |    |    |     |       |        |
| Thursday    | Ī    |     |        |      |      |      |       |       |     |       |       |      |    |    |    |    |    |    |    |    |    |    |     |       |        |
| Friday      | ī    |     |        |      |      |      |       |       |     |       |       |      |    |    |    |    |    |    |    |    |    |    |     |       |        |
| Saturday    | i    |     |        |      |      |      |       |       |     |       |       |      |    |    |    |    |    |    |    |    |    |    |     |       |        |
| Sunday      | Ē    |     |        |      |      |      |       |       |     |       |       |      |    |    |    |    |    |    |    |    |    |    |     |       |        |

5. Set the processing mode. Note that the process mode options vary by model.

| Processing mode                                                                                      | Hide 🔺 |
|----------------------------------------------------------------------------------------------------|--------|
| Record The device will start recording when an event is detected.                                    |        |
| Push notifications The device will send a message to the TP-Link VIGI app when an event is detected. |        |
| Sound Alarm The alarm on the camera will be triggered when an event is detected.                     |        |
| Light Alarm The light on the camera will flash when an event is detected.                            |        |

6. Click **Save** to save the settings.

#### ✤ 6.9 Human Detection

Human detection triggers alarm actions when cameras detect persons are moving in the specified areas. You can customize the area settings, select the triggered actions and set the alarm schedule. Follow the steps below to finish the configuration.

1. Go to Settings > Event > Smart Event, select Human Detection from the drop-down list.

|               | Clear | × Delete | Ō |  |
|---------------|-------|----------|---|--|
|               |       |          |   |  |
| Area Settings |       |          |   |  |

- 2. Enable Human Detection.
- 3. Adjust the value of sensitivity. A higher value can trigger alarm actions more easily.

#### Chapter 6

| 4. | Set the | arming | schedule. |
|----|---------|--------|-----------|

| umanoid de | tectio | n will | be en | able | d onl | y du | ring | spe | cific | perio | ds. |    |    |    |    |    |    |    |    |    | 亩  | Clea | ar sc | hedules |
|------------|--------|--------|-------|------|-------|------|------|-----|-------|-------|-----|----|----|----|----|----|----|----|----|----|----|------|-------|---------|
|            | 0      | 1 2    | 3     | 4    | 5     | 6    | 7    | 8   | 9     | 10    | 11  | 12 | 13 | 14 | 15 | 16 | 17 | 18 | 19 | 20 | 21 | 22   | 23    | 24      |
| Monday     |        |        |       |      |       |      |      |     |       |       |     |    |    |    |    |    |    |    |    |    |    |      |       |         |
| Tuesday    |        |        |       |      |       |      |      |     |       |       |     |    |    |    |    |    |    |    |    |    |    |      |       |         |
| Wednesday  |        |        |       |      |       |      |      |     |       |       |     |    |    |    |    |    |    |    |    |    |    |      |       |         |
| Thursday   |        |        |       |      |       |      |      |     |       |       |     |    |    |    |    |    |    |    |    |    |    |      |       |         |
| Friday     |        |        |       |      |       |      |      |     |       |       |     |    |    |    |    |    |    |    |    |    |    |      |       |         |
| Saturday   |        |        |       |      |       |      |      |     |       |       |     |    |    |    |    |    |    |    |    |    |    |      |       |         |

5. Set the processing mode. Note that the process mode options vary by model.

| Processing mode                                                                                      | Hide 🔺 |
|----------------------------------------------------------------------------------------------------|--------|
| Record The device will start recording when an event is detected.                                    |        |
| Push notifications The device will send a message to the TP-Link VIGI app when an event is detected. |        |
| Sound Alarm The alarm on the camera will be triggered when an event is detected.                     |        |
| Light Alarm The light on the camera will flash when an event is detected.                            |        |

6. Click **Save** to save the settings.

## ✤ 6. 10 Light Alarm (Only for some models)

Enable Light Alarm, then the light on the camera will flash when an event is detected.

Go to Settings > Event > Alarm Device > Light Alarm. Enable Light Alarm, then schedule when the light alarm will be triggered.

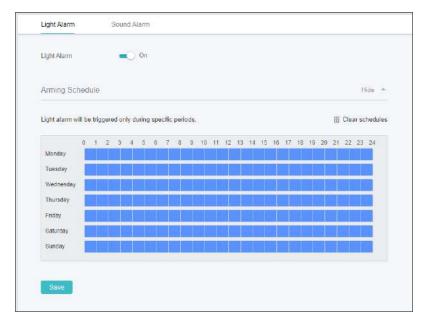

## ✤ 6. 11 Sound Alarm (Only for some models)

Enable Sound Alarm, then the alarm on the camera will be triggered when an event is detected.

Chapter 6

Go to Settings > Event > Alarm Device > Sound Alarm. Enable Sound Alarm, select the Alarm Type, then schedule when the sound alarm will be triggered.

| Sound Alarm |        |       |      | •   | 0    | On    |      |      |       |      |    |   |    |    |    |    |    |      |             |   |     |     |   |    |     |       |      |    |
|-------------|--------|-------|------|-----|------|-------|------|------|-------|------|----|---|----|----|----|----|----|------|-------------|---|-----|-----|---|----|-----|-------|------|----|
| Sound Type  |        |       |      |     | Alam | n Tor | e    |      |       |      | Ŷ  |   |    |    |    |    |    |      |             |   |     |     |   |    |     |       |      |    |
| Arming Sci  | hed    | ule   |      |     |      |       |      |      |       |      |    |   |    |    |    |    |    |      |             |   |     |     |   |    |     | Н     | ide  | 2  |
| Sound alarm | will I | be tr | igge | red | only | durir | ng s | peci | fic p | erio | d. |   |    |    |    |    |    |      |             |   |     |     |   | 亩  | Cle | ar sc | hedu | ık |
|             | 0      | 1     | 2    | 3   | 4    | 5     | 6    | 7    | 8     | 9    | 6  | 0 | 11 | 12 | 13 | 14 | 15 | - 10 | <b>š</b> 17 | 1 | 8 1 | 9 2 | 0 | 21 | 22  | 23    | 24   |    |
| Monday      |        |       |      |     |      |       |      |      |       |      |    |   |    | Ļ  |    |    |    |      |             |   |     |     |   | Ļ  |     |       |      |    |
| Tuesday     |        |       |      |     |      |       |      |      |       |      |    |   |    |    |    |    |    |      |             |   |     |     |   |    |     |       |      |    |
| Wednesday   |        |       |      |     |      |       |      |      |       |      |    |   |    |    |    |    |    |      |             |   |     |     |   |    |     |       |      |    |
| Thursday    | T      | T     | Ť    | T   | Ť    | Ť     | Ť    | Ĩ    | Ť     |      |    | Γ | Ť  | Ť  | T  | T  | Ĩ  |      |             |   |     |     | Ĺ | Ť  | T   | Ť     | 1    |    |
| Friday      | T      | Ť     | Ĩ    | Ť   | Ť    | Ĩ     | - íí | ĩ    | Ť     |      |    | Γ | 1  | ï  | T  | T  | ï  |      |             |   |     | Ē   | Ē | T  | Ť   | Ť     | ٦    |    |
| Saturday    | i i    |       | T    |     |      | T     | T    | T    |       |      |    |   | í. | T  | 1  | T  | ï  |      |             |   |     | 1   | ľ | T  | T   | T     | ٦    |    |
| Sunday      |        |       |      |     |      |       |      | 1    |       |      |    |   |    |    | ĺ  | ļ  |    |      |             |   |     |     |   |    |     |       |      |    |
|             |        |       |      |     |      |       |      |      |       |      |    |   |    |    |    |    |    |      |             |   |     |     |   |    |     |       |      |    |

#### ✤ 6. 12 Exception Event

Set the maximum login attempts to protect the security of your camera. The camera will be locked for 30 minutes if you enter the wrong password more than the specified attempts. Follow the steps below to finish the configuration.

1. Go to Settings > Event > Exception Event.

| Login Error Detection | On On           |  |
|-----------------------|-----------------|--|
|                       |                 |  |
| Max Login Attempts    | 10 Times (3-10) |  |

- 2. Enable Login Error Detection to limit the login attempts:
- 3. Set the maximum login attempts. The number should between 3 and 10
- 4. Click Save to save the settings.

Note: To unlock the camera and try to log in again, power the camera off then power it on.

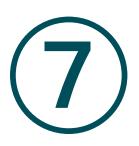

# **Recording and Storage**

This chapter guides you on how to view and configure recording and storage settings on your camera. VIGI camera allows you to set your own recording schedules and parameters. This chapter includes the following sections:

- Recording Schedule
- Storage Management

## ✤ 7.1 Recording Schedule

Recording schedule section provides convenience and flexibility for the daily monitoring of your camera. You can customize the recording schedules. You can set different schedules for each day. In Advanced Settings page, you can set the pre-recording time and delay time for recording.

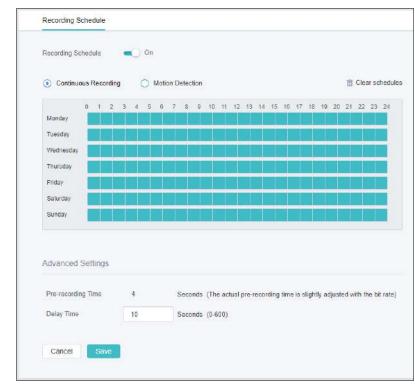

1. Go to Settings > Storage > Recording Schedule.

2. Enable Recording Schedule, select continuous recording or motion detection, then select the time.

| Continuous<br>Recording | The camera will record continuously.                                                                                                    |
|-------------------------|----------------------------------------------------------------------------------------------------|
| Motion Detection        | The camera will record when motion is detected.                                                                                                    |
| Pre-recording Time      | The time is set for cameras to record before the scheduled time or<br>event. For example, the schedule for continuous recording starts at<br>10:00. If you set the pre-recording time as 5 seconds, the camera starts<br>to record at 9:59:55. |
| Delay Time              | The time is set for cameras to record after the scheduled time or event.<br>For example, if you set the post-record time as 5 seconds, it records till<br>11:00:05 as motion detection ends at 11:00.                                          |

3. Click **Save** to save the settings.

## ✤ 7.2 Storage Management

In Storage Management, you can view the parameters and configure the properties and disk group of SD card. You can also enable the camera to overwrite the earlier recording files when the SD card is full.

1. Go to Settings > Storage > Storage Management.

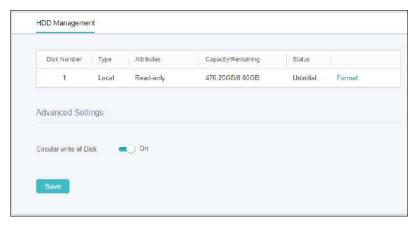

- 2. You can view the details of the storage. If the SD card is not initialized, click Format to format the SD card.
- 3. Determine if you want to enable the camera to overwrite the earlier recording files when the SD card is full.
- 4. Click Save to save the settings.

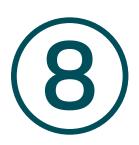

## **Network Management**

With proper network configurations, you can connect your camera to the internet, build up mapping between internal and external ports. This chapter contains the following sections:

- Configure Network Connection
- Configure Ports
- <u>Configure Port Forwarding</u>
- Configure IP Restriction
- Configure Multicast

## ✤ 8.1 Configure Network Connection

In Connection, you can view the connection status and configure the camera to obtain a dynamic or static IP address.

Follow the steps below to configure the network settings.

1. Go to Settings > Network Settings > Connect.

| Status:          | Connected     |  |
|------------------|---------------|--|
| Basic Settings   |               |  |
| Mode             | Static IP.    |  |
| IP Address       | 192 168.0 60  |  |
| Subnet Mask      | 255.255.255.0 |  |
| Galeway          | 192.158.0.1   |  |
| Preferred DNS    | 192.168.31.1  |  |
| Alternative DNS  | 0.0.0.0       |  |
| Advanced Setting | 5             |  |
| мти              | 1430          |  |
| Adaptive IP      | ст оп         |  |

#### **Status** Displays the current internet status.

| Mode        | Configure the camera to obtain a dynamic or static IP address.                                                                                                 |
|-------------|----------------------------------------------------------------------------------------------------|
| IP Address  | Specify an IP address for the camera. The IP address should be in<br>the same segment as the gateway; otherwise, the camera cannot<br>connect to the internet. |
| Subnet Mask | Enter the subnet mask.                                                                                                    |
| Gateway     | Enter the IP address of the gateway device to which the data packets will be sent. This IP address should be in the same segment as the camera's IP address.   |
| Preferred / | Enter the IP address of the DNS server.                                                                                                    |

| MTU         | Specify MTU (Maximum Transmission Unit) to decide the largest<br>size of data unit that can be transmitted in the network. A larger<br>unit can improve the efficiency with more data in each packets,<br>but it may increase the network delay because it needs more<br>time to transmit. Therefore, if you have no special needs, it is<br>recommended to keep the default value. |
|-------------|----------------------------------------------------------------------------------------------------|
| Adaptive IP | Enable this option if you want to set the camera's IP to change according to the network topology.                                                                                                    |

**Note**: The cameras should be in the same segment with the NVR, so that the NVR can discover and manage them.

2. Click Save to save your settings.

#### ✤ 8. 2 Configure Ports

In Port, you can configure the HTTPS port and service port of NVR that can be used to access the NVR through the network. When managing and monitoring the devices via VIGI Security Manager or the VIGI app, the ports configured here are used for communications of corresponding protocols.

Go to Settings > Network Settings > Port. Specify HTTPS port and service port. Click Save.

| HTTPS         | 443  |  |
|---------------|------|--|
| RTSP          | 554  |  |
| Video Service | 8800 |  |

| HTTPS         | Specify a port for HTTPS protocol.             |
|---------------|------------------------------------------------|
| RTSP          | Specify a port for RTSP protocol.              |
| Video Service | Specify a port for protocols of video services |

## ✤ 8.3 Configure Port Forwarding

Port Forwarding is used to establish the mapping between the internal port and external port. When Port Forwarding is enabled, you can access the device and watch the videos when accessing the external port remotely.

Note: The cameras should be connected to the internet, and Port Forwarding should be enabled on the gateway.

Follow the steps below to configure Port Forwarding.

- 1. Go to Settings > Network Settings > Port Forwarding.
- 2. Enable Port Forwarding and specify a mapping type. If you select **Auto** as the mapping type, the mappings are established automatically. If you select **Manual** as the mapping type, click **Edit** to specify the external port.

| Port Forwarding | Cn (          |               |              |          |      |
|-----------------|---------------|---------------|--------------|----------|------|
| Mapping Type    | Manual        | ~             |              |          |      |
| Port Type       | Internal Port | External Port | internal IP  | Status   |      |
| HTTPS           | 443           | 443           | 192,168.0.60 | Disabled | Edit |
| RTSP            | 554           | 554           | 192 168.0.60 | Disabled | Edit |
| Video Service   | 8800          | 8800          | 192 168.0.60 | Disabled | Edit |
|                 |               |               |              |          |      |

| Port Type     | Displays the protocol type.                                    |
|---------------|----------------------------------------------------------------|
| Internal Port | Displays the port of the NVR to be converted.                  |
| External Port | Displays the external port opened by the gateway.              |
| Internal IP   | Displays the IP address of the NVR that needs to be converted. |
| Status        | Displays the status of mapping.                                |
| Restore       | Click to restore the settings to default factory settings.     |

3. Click Save.

With Port Forwarding enabled, you can remotely watch the videos with the URL rtsp://A.B.C.D:Port/ streamN, for example, rtsp://10.0.1.47:28736/stream1. A.B.C.D is the WAN IP address of the gateway, and Port is the number of RTSP external port. N can be number 1 or 2 that indicates the stream, 1 for main stream and 2 for substream.

## ✤ 8.4 Configure IP Restriction

When IP Restriction is enabled, you can add IP addresses to the deny list or allow list to restrict the access to the camera. The IP address in the deny list cannot access the camera, while only the IP addresses in the allow list can access the camera.

Follow the steps below to configure IP Restriction.

1. Go to Settings > Network Settings > IP Restriction.

2. Enable IP Restriction and specify the restriction rule. If you select **Deny List**, the devices with the IP addresses specified in the table will not be able to access the camera. If you select **Allow List**, only the devices with the IP addresses specified in the table can access the camera.

| IP Restriction   | Cn 🔍                 |                                    |  |
|------------------|----------------------|------------------------------------|--|
| Restriction Rule | Deny List - Block t  | he IP addresses on the list.       |  |
|                  | Allow List - Allow o | only the IP addresses on the list. |  |
|                  |                      |                                    |  |
| Descripti        | on.                  | IP Address                         |  |
| Delete the Selec | Add Add              |                                    |  |
|                  |                      |                                    |  |

3. Click Add to add the desired IP address, give a description to identify this IP address, then click Save.

|             | Set IP      | × |
|-------------|-------------|---|
| Description |             |   |
| IP Address  |             |   |
|             | Cancel Save |   |

4. Click Save to save your settings.

## ✤ 8.5 Configure Multicast

When Multicast is enabled, you can watch videos using the multicast address and port.

Follow the steps below to configure Multicast.

1. Go to Settings > Network Settings > Multicast.

2. Select the stream type, then enable **Multicast**. For the multicast address and port, you can disable Random IP Port and specify a static address and port, or enable it and use a random one. Click **Save**.

| Stream Type       | Main Stream 🗸 🗸 |                             |
|-------------------|-----------------|-----------------------------|
| Enable Multicast  |                 |                             |
| Multicast Address | 224.0.1.0       | (224.0.1.0~239.255.255.255) |
| Multicast Port    | 10000           | (1025~65535)                |
| Random IP Port    |                 |                             |

After Multicast enabled, you can watch the video with the URL rtsp://A:B:C:D/multicastStreamN, for example, rtsp://192.168.0.3/multicastStream1. A.B.C.D is the IP address of the camera, and N can be number 1 or 2 that indicates the stream, 1 for main stream and 2 for substream.

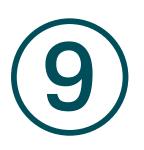

## **Cloud Service**

After connecting your camera to the internet, you can manage it remotely via Cloud Services.

The camera supports remote management with the support of TP-Link Cloud Services. With a TP-Link ID bound, you can remotely monitor your areas on multiple platforms, including computers and mobile phones.

Follow the steps below to bind your TP-Link ID to the camera and download the VIGI Security Manager or VIGI app.

- 1. Go to Settings > Cloud Service.
- 2. Click Go to Bind. Enter your TP-Link ID and password and click Bind. If you do not have a TP-Link ID, click Sign Up to register.

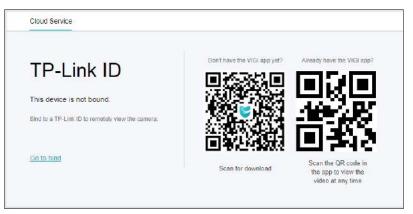

 After binding your TP-Link ID, download VIGI Security Manager on the computer from <u>Download</u> <u>Center</u>, or download the VIGI app on your mobile phone by scanning the QR code below. Log in with your TP-Link ID. Then you can monitor the live view and manage the camera remotely on your computer or mobile phone.

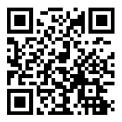

If you want to unbind the TP-link ID, click **Unbind** on the same page and follow the web instructions to unbind the camera.

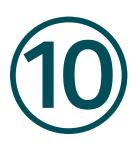

## System Settings

This chapter guides you to configure the basic and advanced settings of your camera, export and import settings. You can create and modify administrator accounts based on your needs. This chapter includes the following sections:

- Configure Basic Settings
- Modify System Time
- Manage User Accounts
- System Management
- Upgrade Firmware
- <u>Reboot Device Regularly</u>

#### ✤ 10.1 Configure Basic Settings

To configure the settings for your camera, go to Settings > System Settings > Basic Settings. You can view and change the name of your camera, turn on or off the status LED (only for some models).

| Basic Settings | Date            |
|----------------|-----------------|
| Device Name    | VIGI C540-W 2.0 |
| Status LED     | On On           |
| Save           |                 |

#### ✤ 10.2 Modify System Time

VIGI camera provides two methods to modify the system time. NTP (Network Time Protocol) can automatically get the system time from the internet, or you can manually set the system time. You can also select the time zone according to your region, and configure the DST settings. To configure these settings, go to Settings > System Settings > Date.

| Time Zone     | (UTC-00-0  | 00) Dublin  | Edinburgh, I | isbon, Lor | nd 👻 |   |       |   |
|---------------|------------|-------------|--------------|------------|------|---|-------|---|
| Device Time   | 2023-02-08 | 09:31:33    |              |            |      |   |       |   |
| Time Settings | Manual     |             | ~            |            |      |   |       |   |
| Set Time      | 2023-02-0  | 8           |              |            |      |   |       |   |
|               | 09:31:3    | 3           | G            |            |      |   |       |   |
|               | Synchron   | ize with co | omputer      |            |      |   |       |   |
| DST           | 💽 On       |             |              |            |      |   |       |   |
| Start Time    | Mar        | ~           | Last         | ÷          | Sun  | × | 01.00 |   |
| End Time      | Oct        | ÷           | Last         | Ŷ          | Sun  | × | 02:00 | 3 |
| DST Bias      | 60 mins    |             | ~            |            |      |   |       |   |

#### ✤ 10.3 Manage User Accounts

You can modify the default user account (admin) based on your needs. The Administrator user name is admin and the password is set when you set up your camera for the first time. To configure these settings, go to Settings > System Settings > User Management.

| Usemame | Group Name    | Romark |      |
|---------|---------------|--------|------|
| admin   | Administrator |        | Edit |

#### Click Edit to change the settings.

|                      |                             |                              | - |
|----------------------|-----------------------------|------------------------------|---|
| Username             | admin                       |                              |   |
| User Group           | Administrator               | ~                            |   |
|                      | Permission List             |                              |   |
|                      | Preview                     | <ul> <li>Playback</li> </ul> |   |
|                      | V Tool                      | Camera                       |   |
|                      |                             | 🗸 Storage                    |   |
|                      | <ul> <li>Network</li> </ul> |                              |   |
|                      | <ul> <li>System</li> </ul>  | V PTZ                        |   |
| Change Password      |                             |                              |   |
| Remark               |                             |                              |   |
| Reset Password Email | 1                           |                              |   |

#### Select the Change Password checkbox to change the password.

|          | and the second second s |                      |
|----------|----------------------------------------------------------------------------------------------------|----------------------|
|          | admin                                                                                                    | Username             |
| ~        | Administrator                                                                                                    | User Group           |
|          | Permission List                                                                                                    |                      |
| Playback | Preview                                                                                                    |                      |
| Camera   | V Tool                                                                                                    |                      |
|          | Event                                                                                                    |                      |
|          | Network                                                                                                    |                      |
| PTZ      | <ul> <li>System</li> </ul>                                                                                                    |                      |
|          |                                                                                                    | Change Password      |
|          |                                                                                                    | Old Password         |
|          |                                                                                                    | New Password         |
|          |                                                                                                    | Confirm Password     |
|          |                                                                                                    | Remark               |
| n        | vivi.luo@tp-link.                                                                                                    | Reset Password Email |

Enter the old password and set a new password. Click Save to save your settings, then you will need use the new password to log into the camera.

#### ♥ 10.4 System Management

You can reset the camera to factory default settings, import and export the configuration file of your camera. To configure these settings, go to Settings > System Settings > System Management.

| System Management         | Upgrade Firmware | Reboot Device |               |
|---------------------------|------------------|---------------|---------------|
| Reset to Factory Default  | Reset            |               |               |
| Export configuration file | Export           |               |               |
| Import configuration file |                  |               | Browse Import |

To reset the camera, click the Reset button to reset the camera.

To export the configuration file, click the Export button.

To import the configuration file, click Browse to select your file, then click Import.

#### ✤ 10.5 Upgrade Firmware

TP-Link aims at providing better network experience for users. We will inform you through the web management page if there's any update firmware available for your router. Also, the latest firmware will be released at the TP-Link official website www.tp-link.com, and you can download it from the Support page for free.

Note:

- Backup your camera configuration before firmware upgrade.
- Do NOT power off the camera during the firmware upgrade.

#### 10.5.1 Online Upgrade

- 1. Go to Settings > System Settings > System Management > Upgrade Firmware.
- 2. Click Check for Update to see whether the latest firmware is released.

| System Management            | Upgrade Firmware                               | Reboot Device |        |        |
|------------------------------|------------------------------------------------|---------------|--------|--------|
| Current Hardware Version     | VIGI C340I 1.0                                 |               |        |        |
| Current Firmware Version     | 1 0.0 Build 220831 Rel 60622n                  |               |        |        |
| ISP Version                  | 1                                              |               |        |        |
| Online Update                | Check for Update                               |               |        |        |
| Local Update                 |                                                |               | Browse | Update |
| Please download the tirmware | at TP-Link's official website. <u>Downlo</u> e | d Centor      |        |        |

- 3. Focus on the Online Upgrade section, and click Upgrade if there is new firmware.
- 4. Wait a few minutes for the upgrade and reboot to complete.

#### 10.5.2 Local Upgrade

- 1. Download the latest firmware file for the router from www.tp-link.com.
- 2. Go to Settings > System Settings > System Management > Upgrade Firmware.
- 3. Click Browse to locate the downloaded new firmware file, and click Update.
- 4. Wait a few minutes for the upgrade and reboot to complete.

#### 10.6 Reboot Device Regularly

You can The Scheduled Reboot feature cleans the cache to enhance the running performance of the camera.

- 1. Go to Settings > System Settings > Reboot Device.
- 2. Enable Scheduled Reboot.

3. Select the day and time and click **Save** to save your settings. Then your camera will reboot regularly at a specific time.

| System Management | Upgrade Firmware | Reboot Device |        |
|-------------------|------------------|---------------|--------|
| Reboot Device     | Reboat Now       |               |        |
| Scheduled Reboot  |                  |               | Hide 🗢 |
| Scheduled Reboot  | On On            |               |        |
| Report Schedule   | Every Sunday 🗸 🗸 | 03 : 00 : 00  |        |
| Save              |                  |               |        |

Note: You can click Reboot Now to reboot the camera immediately.